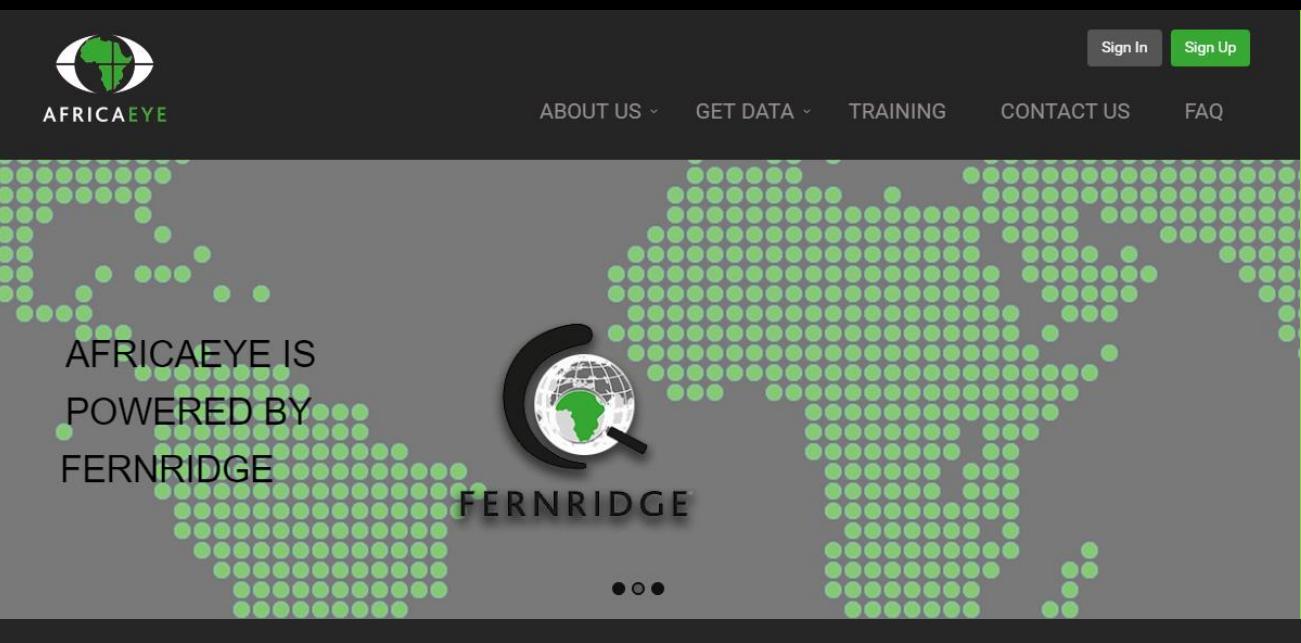

# **Help Tips to use the website:**

#### Features on www.africaeye.co.za include:

- Recent & Updated demographics
- Retail expenditures for 17 different retail market sizes
- Shopping Centre supply in the catchment area
- Competitor activity in terms of national retailers
- Mobile/Tablet friendly application
- Aerial Photography in South Africa
- Draw catchments anywhere in South Africa
- Immediate availability of report
- Optimal Search functions (TomTom search engine)
- Manipulation of site and catchment
- 1. You have to be **signed in as a user** before you can proceed to the map window / search function (this inhibits other people to use the website if they are not registered users):
	- ✓ "Get Data / Countries / South Africa".
- 2. The **order** of creating a report is the following:
	- i. Find / Search Site
	- ii. Delineate catchment / Choose radius
	- iii. Select categories & income groups
	- iv. Name Site
	- v. Payment gateway
	- vi. Report creation (this is an instant process)
	- *vii.* Find next pages for a step-by-step guide in this matter Fernridge comments in **RED**
- 3. A **Hybrid view** of street maps or aerial photography is available to select. The default option is street maps.

1. Search the address of the site in the Search Engine window. Points of Interest addresses can also be applied (**Source**: TomTom Points of Interest).

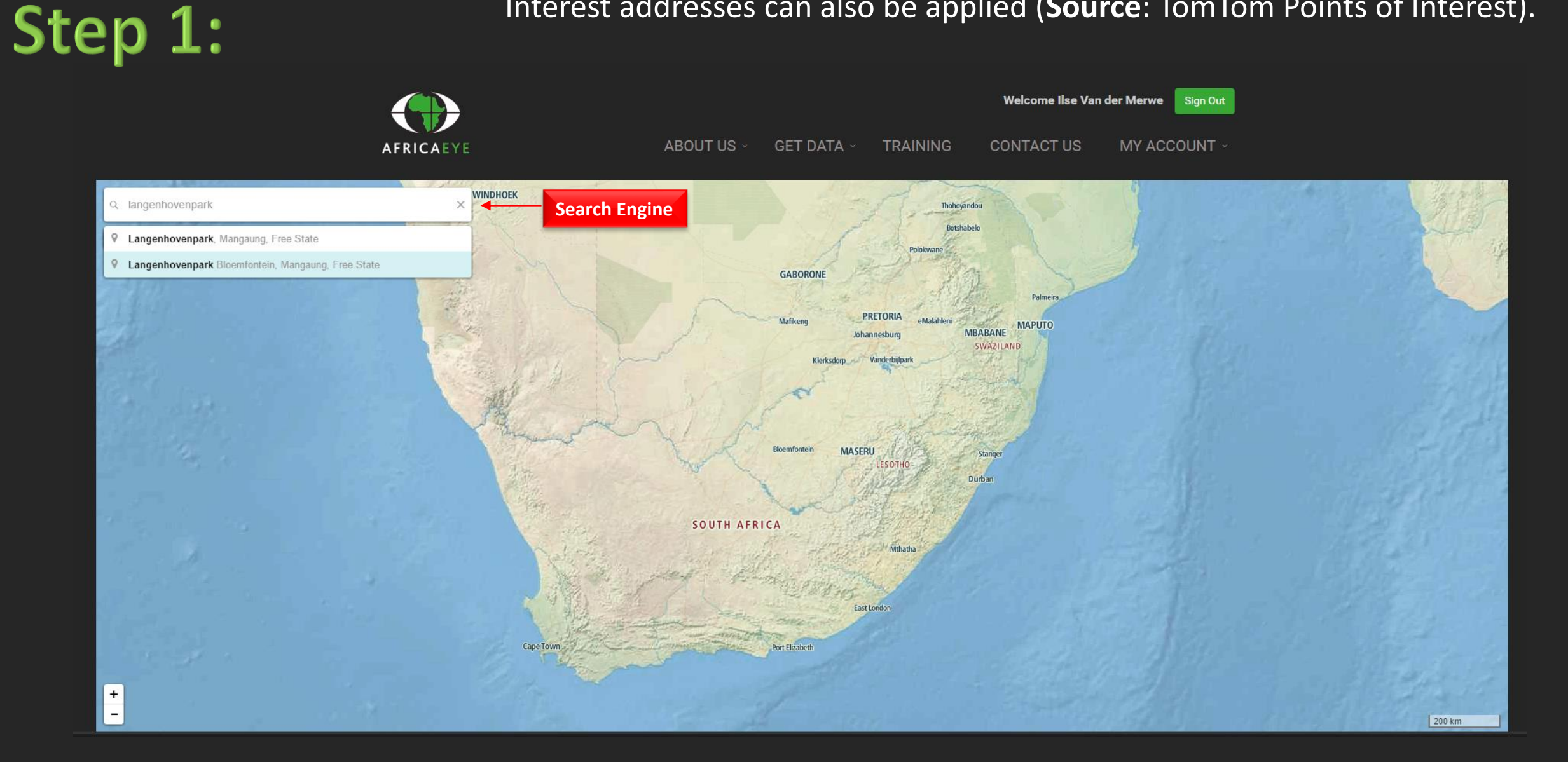

Step 2:

2. Move / Place the blue Site Marker to your site manually by clicking & releasing it. This blue site marker can be manipulated (several times) to move to any destination.

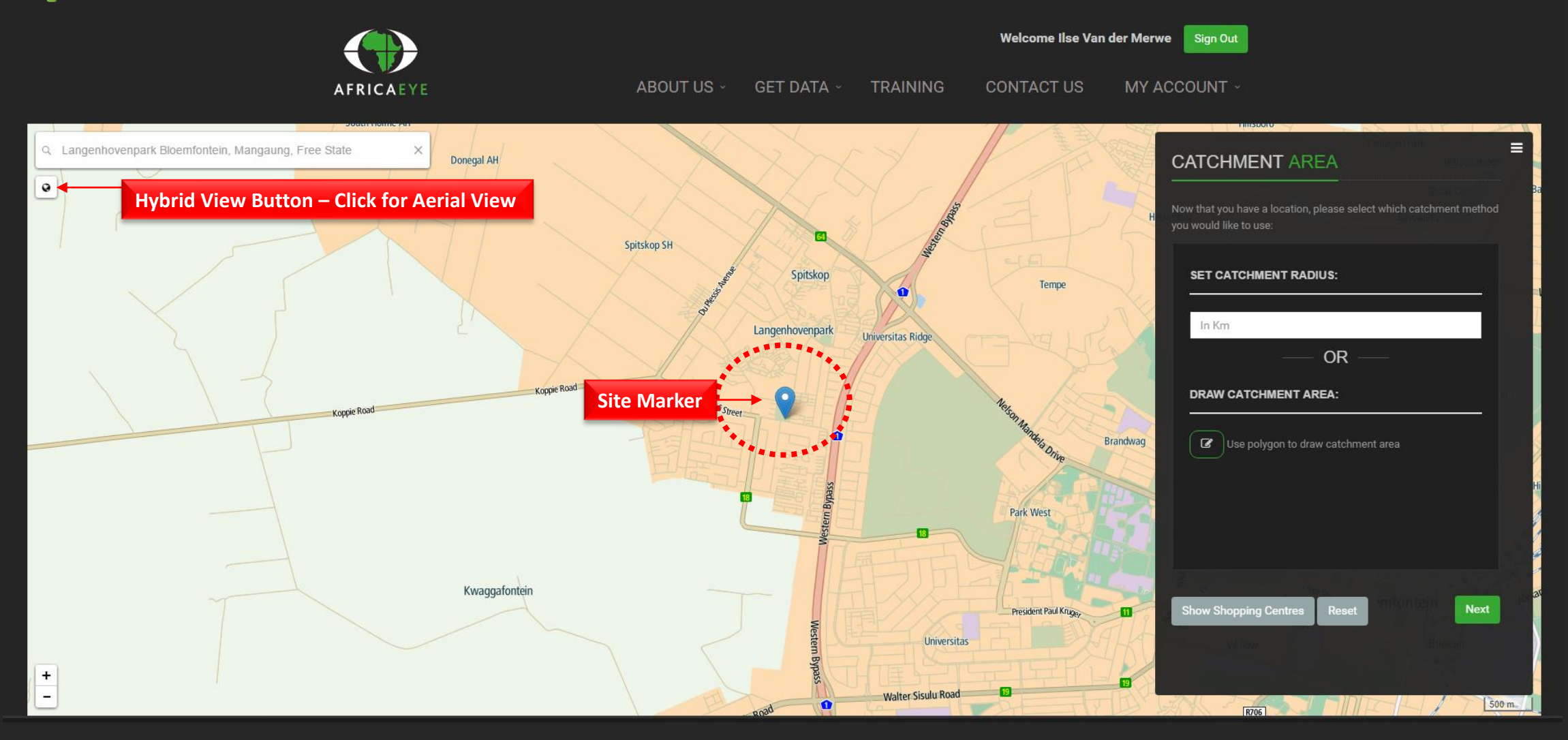

3. Choose the type of Catchment delineation: (a) Radius or (b) Draw Catchment Area. The latter is your own interpretation of the area.

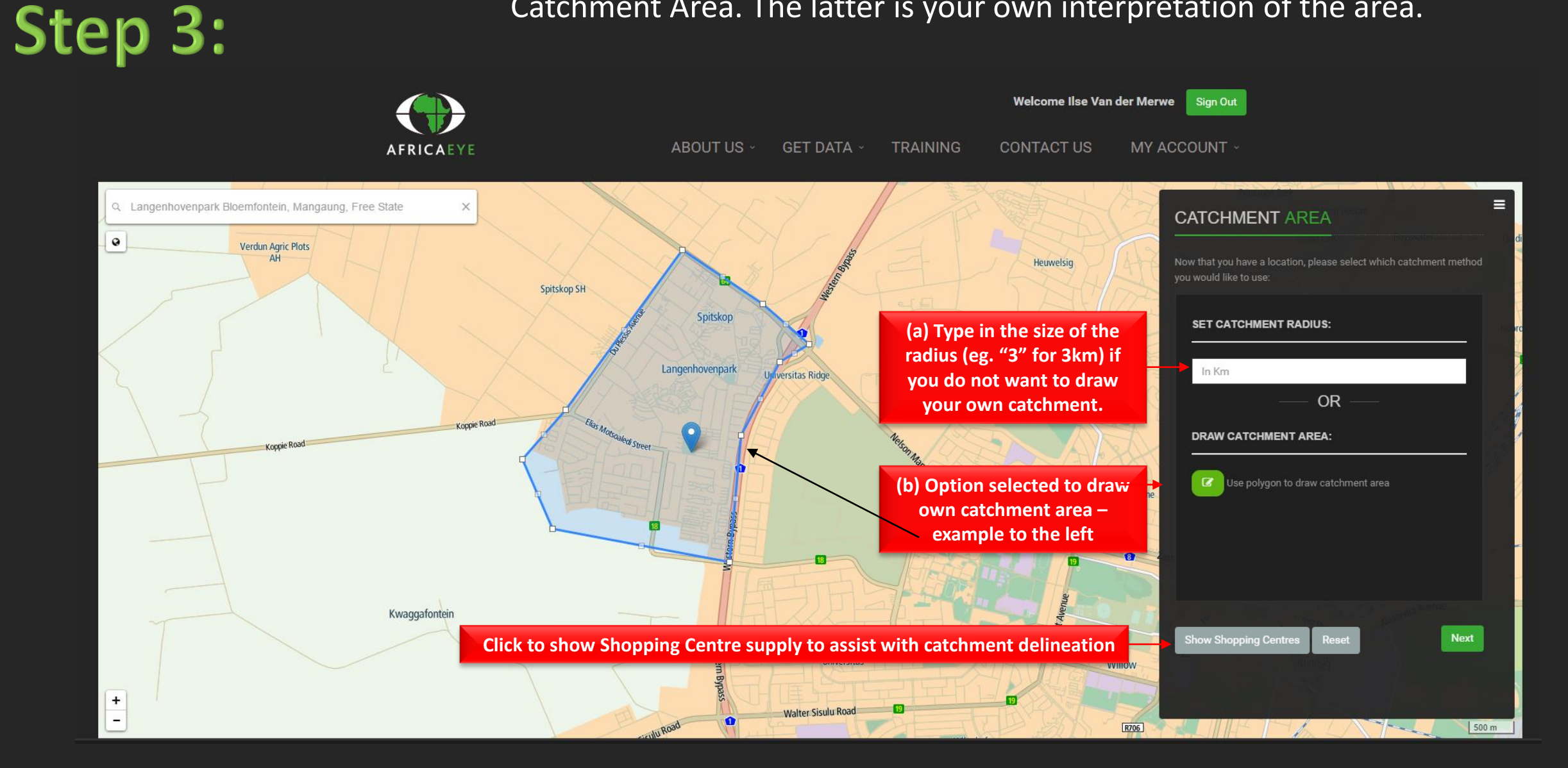

3. Choose the type of Catchment delineation: (a) Radius or (b) Draw Catchment Area. The latter is your own interpretation of the area.

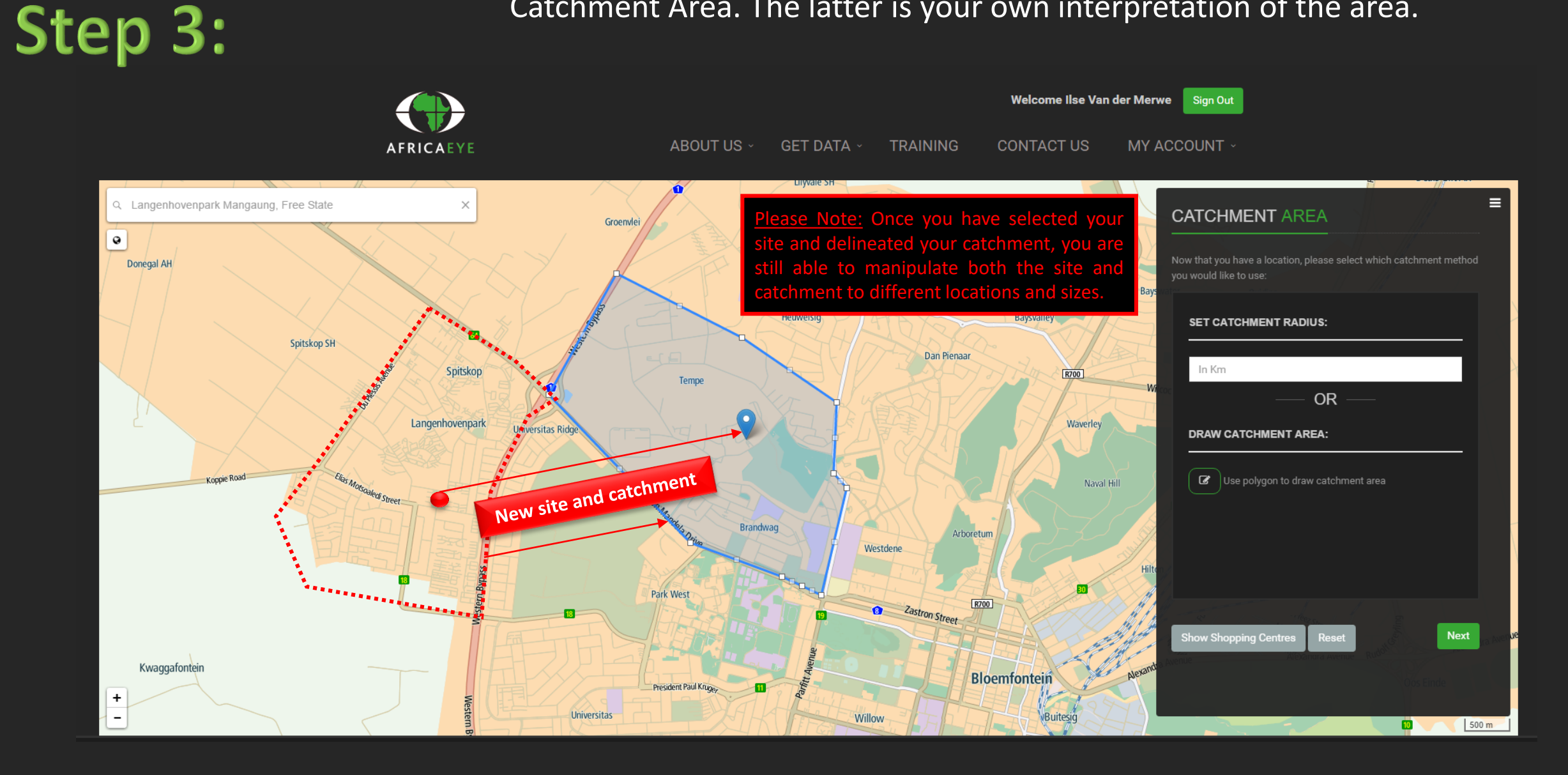

Step 4:

4. Select Data: (a) Deselect Income categories if target markets apply. (b) Select the applicable categories for the forecasting model. Licensed Agreement will guide this usage.

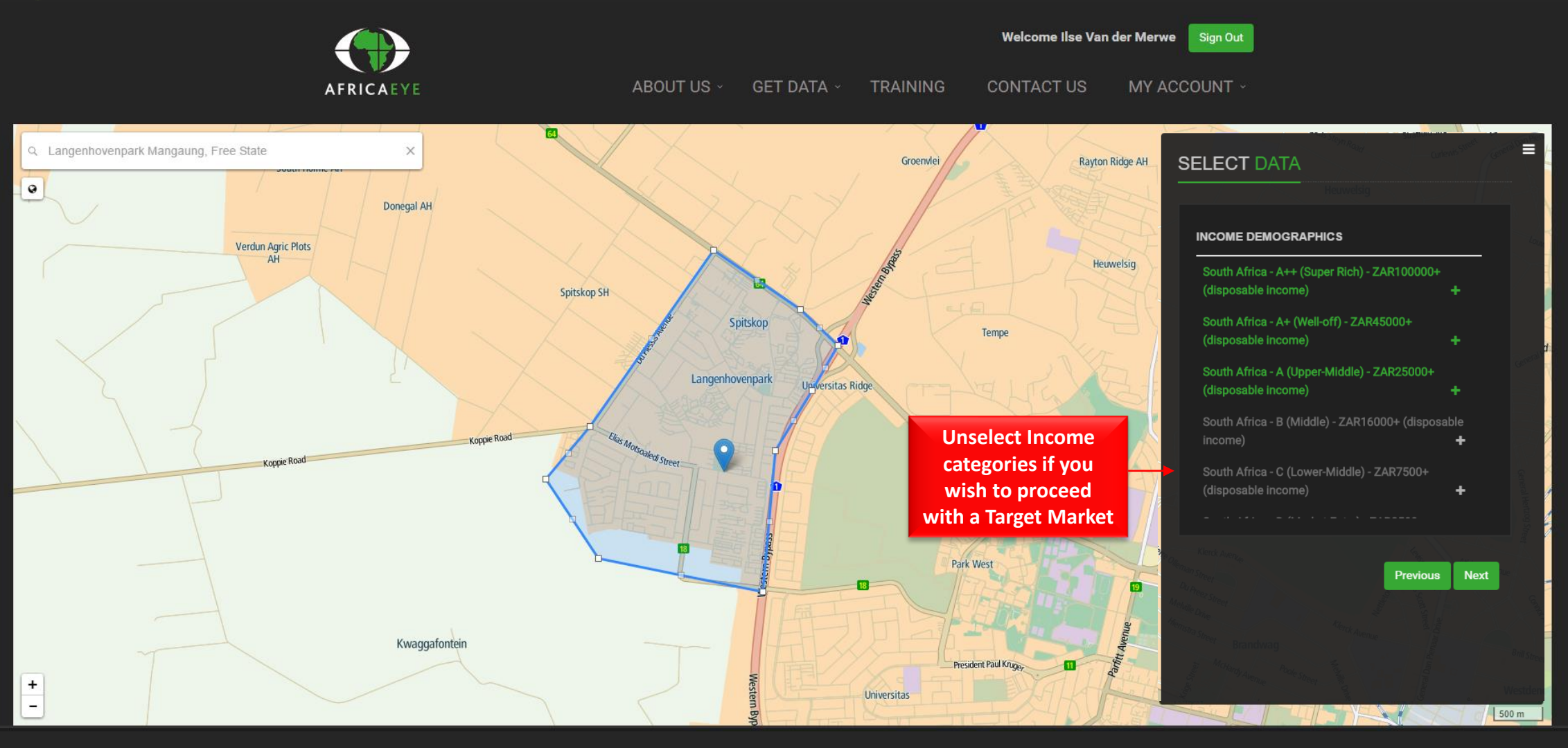

Step 4:

4. Select Data: (a) Deselect Income categories if target markets apply. (b) Select the applicable categories for the forecasting model. Licensed Agreement will guide this usage.

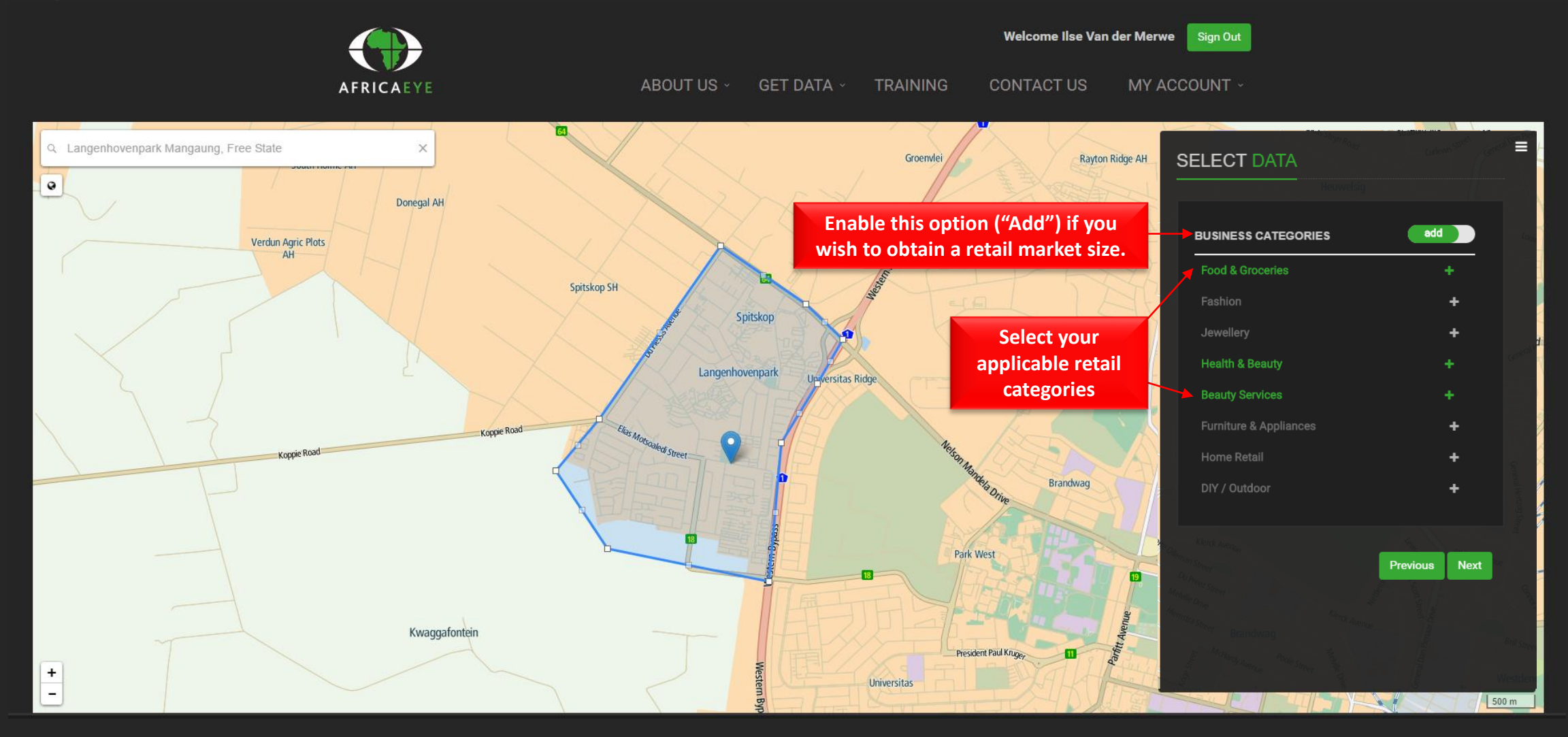

Step 5:

**Guide to use the AfricaEye website:** 5. Name Site – we recommend to use geography as reference (this Name will appear in your profile). A Summary of your selection(s) appear in the bottom part of the box.

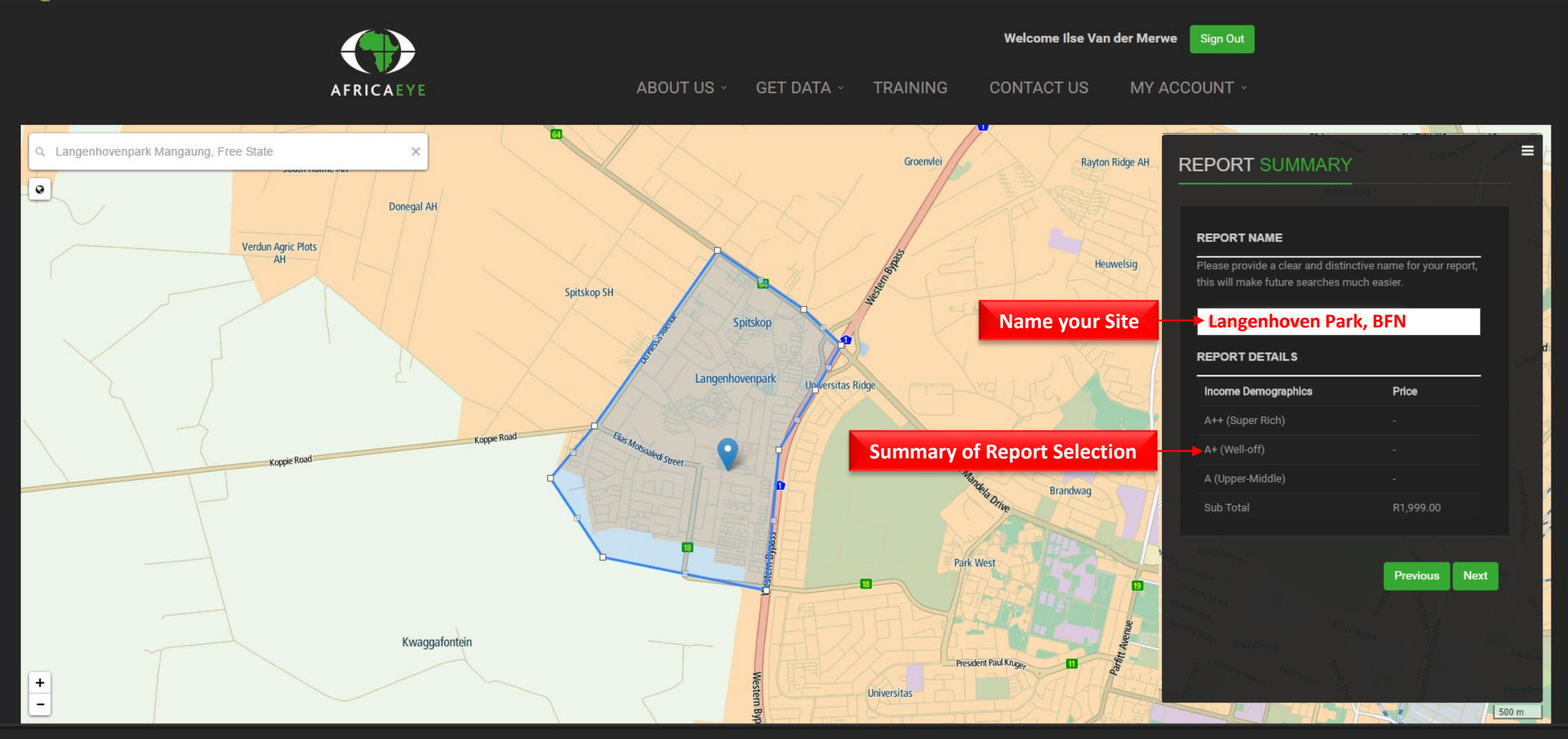

Step 6:

**Guide to use the AfricaEye website:** 6. Payment Method: An Enterprise License user you need to select the "Use License" option and it will proceed to the report deliverable. Other users can use Credit card options or previously arranged Voucher Codes.

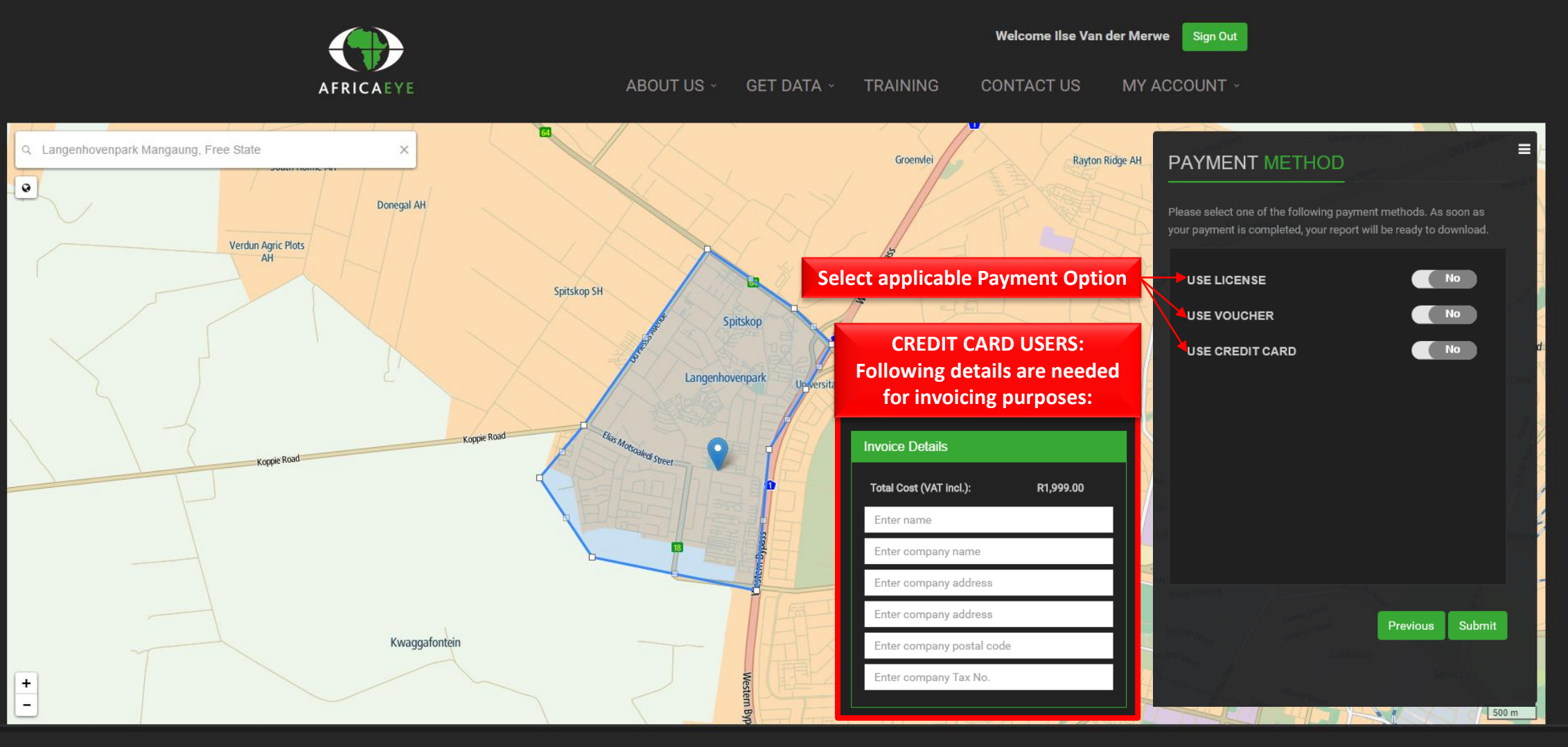

Step 7:

**Guide to use the AfricaEye website:** 7. Report Status: The report has successfully been completed after the payment gateway. A link is provided to download this report from your profile in My Projects under My Account (PDF format).

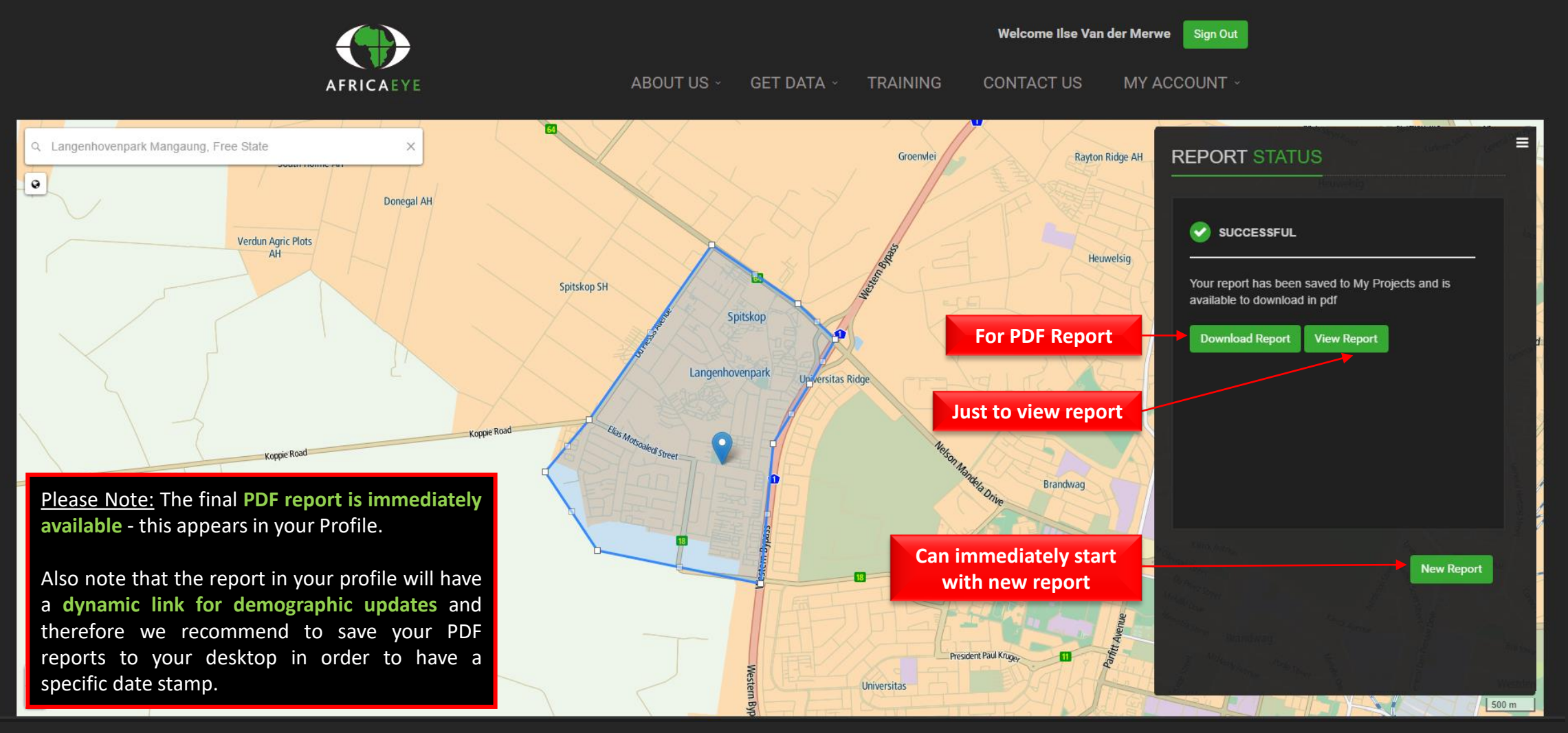

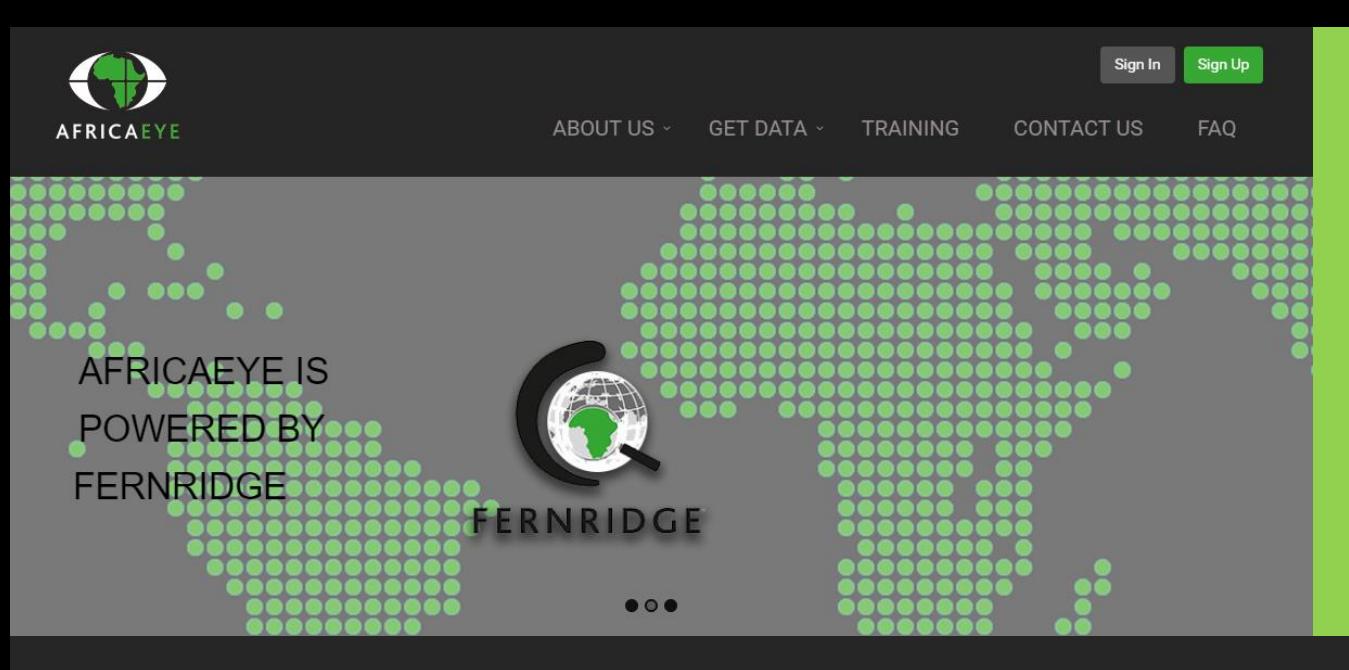

#### Features on www.africaeye.co.za include:

- Recent & Updated demographics
- Retail expenditures for 17 different retail market sizes
- Shopping Centre supply in the catchment area
- Competitor activity in terms of national retailers
- Mobile/Tablet friendly application
- Aerial Photography in South Africa
- Draw catchments anywhere in South Africa
- Immediate availability of report
- Optimal Search functions (TomTom search engine)
- Manipulation of site and catchment

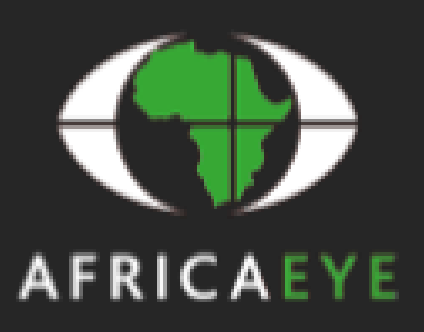

**We value your support and wish to guide you through this process.**

**Please contact our Support if you need any assistance in this matter.**

**Support: [support@africaeye.co.za](mailto:support@africaeye.co.za) / 011 583 0911 Sales & Data: davi[d@fernridge.co.za](mailto:ilse@Fernridge.co.za) / 011 583 0902 / 084 229 2732**